# **Troubleshoot Secure Access Error "VPN Establishment Capability for a Remote User Is Disabled. A VPN Connection Will Not Be Established"**

### **Contents**

**[Introduction](#page-0-0) [Problem](#page-0-1) [Solution](#page-1-0) [Related Information](#page-4-0)**

### <span id="page-0-0"></span>**Introduction**

This document describes how to resolve error: "VPN establishment capability for a remote user is disabled. A VPN connection will not be established."

## <span id="page-0-1"></span>**Problem**

When a user tries to connect with RA-VPN (Remote Access VPN) to the Secure Access headend, the error is printed in the Cisco Secure Client notification popup:

- **VPN establishment capability for a remote user is disabled. A VPN connection will not be established.**
- **Cisco Secure Client was not able to establish a connection to the specified secure gateway. Please** •**try connecting again.**

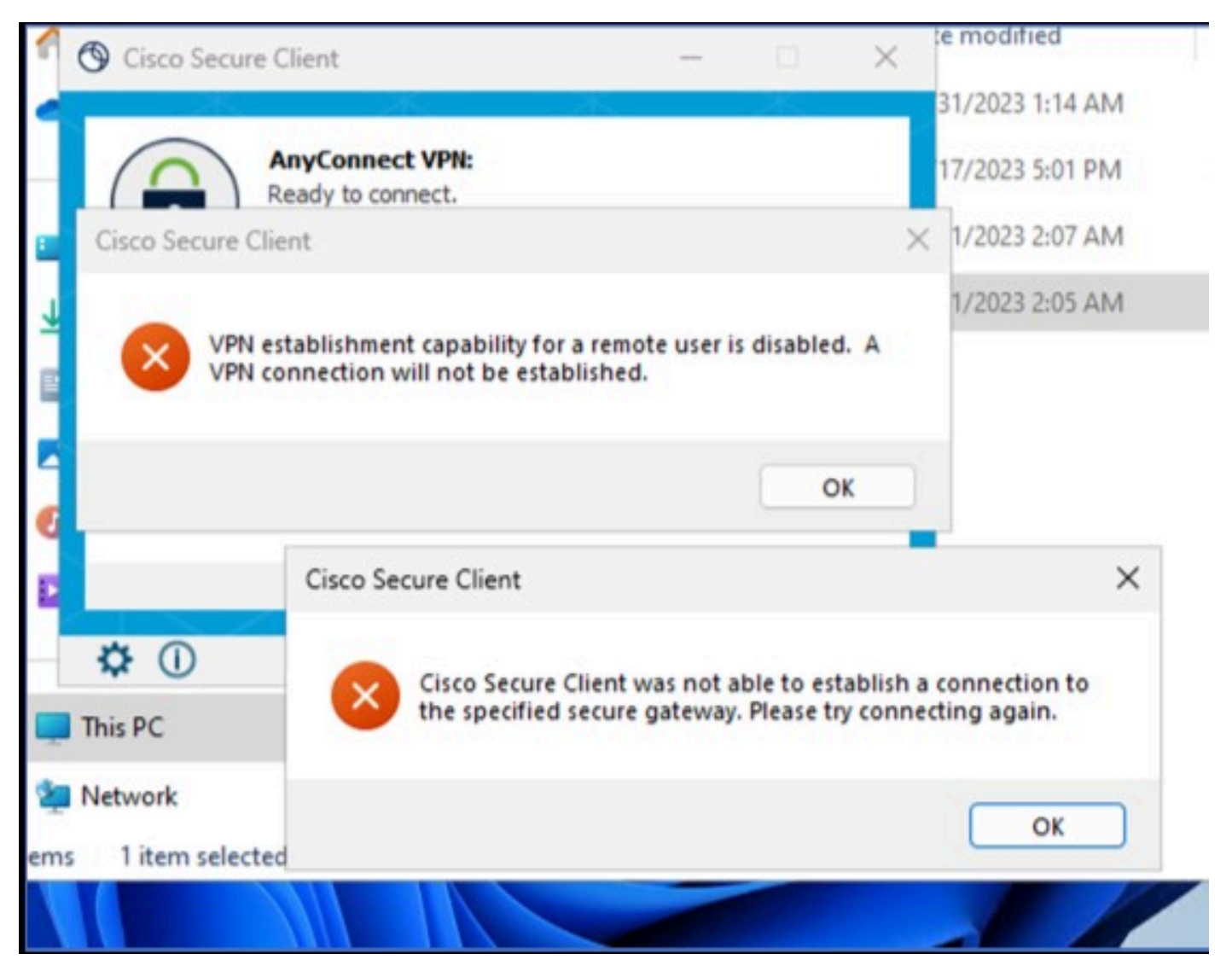

*Cisco Secure Client - Problem connecting to Cisco Secure Access*

The mentioned error is generated, when the user is connected via the RDP to the Windows PC, tries to connect to RA-VPN from the given PC, and **WindowsVPN Establishment** is set to **Local Users Only (default option)**.

Windows VPN Establishment determines the behavior of the Cisco Secure Client when a user who is remotely logged on to the client PC establishes a VPN connection. The possible values are:

• Local Users Only

Prevents a remotely logged-on (RDP) user from establishing a VPN connection.

• **Allow Remote Users**

Allows remote users to establish a VPN connection. However, if the configured VPN connection routing causes the remote user to become disconnected, the VPN connection terminates to allow the remote user to regain access to the clients PC. Remote users must wait 90 seconds after VPN establishment if they want to disconnect their remote login session without causing the VPN connection to be terminated.

#### <span id="page-1-0"></span>**Solution**

Navigate to Cisco Secure Access Dashboard.

- Click on **Connect > End User Connectivity**
- Click on Virtual Private Network
- Choose the profile that you want to modify and click **Edit**

| <b>VPN Profiles</b><br>A VPN profile allows for configuration of remote user connections through a VPN.Help c'                                                                                                    |                            |                       |                                                   |                                    |                                   |                     | $\wedge$  |
|----------------------------------------------------------------------------------------------------|----------------------------|-----------------------|---------------------------------------------------|------------------------------------|-----------------------------------|---------------------|-----------|
| <b>New Service Provider Certificate</b><br>Download the new service provider certificate and upload in your identity provider (IdP) to avoid user Authentication failures. The certificate will expire on date 11/8/2023. Download and update the certificate now from<br>Certificate Management C |                            |                       |                                                   |                                    |                                   |                     |           |
| Q Search                                                                                                    |                            |                       |                                                   |                                    |                                   |                     | $+$ Add   |
| name                                                                                                    | General                    | <b>Authentication</b> | <b>Traffic Steering</b>                           | <b>Secure Client Configuration</b> | <b>Profile URL</b>                | <b>Download XML</b> |           |
| CiscoSSPT1                                                                                                    | ciscosspt.es<br>TLS, IKEv2 | <b>SAML</b>           | <b>Connect to Secure Access</b><br>1 Exception(s) | 12 Settings                        | fb57.vpn.sse.cisco.com/CiscoSSPT1 | 凸                   | 1.11      |
|                                                                                                    |                            |                       |                                                   |                                    |                                   |                     | Edit      |
|                                                                                                    |                            |                       |                                                   |                                    |                                   |                     | Duplicate |
|                                                                                                    |                            |                       |                                                   |                                    |                                   |                     |           |
|                                                                                                    |                            |                       |                                                   |                                    |                                   |                     | Delete    |

*Cisco Secure Access - RA-VPN*

#### Click on Cisco Secure Client Configuration > Client Settings > Edit

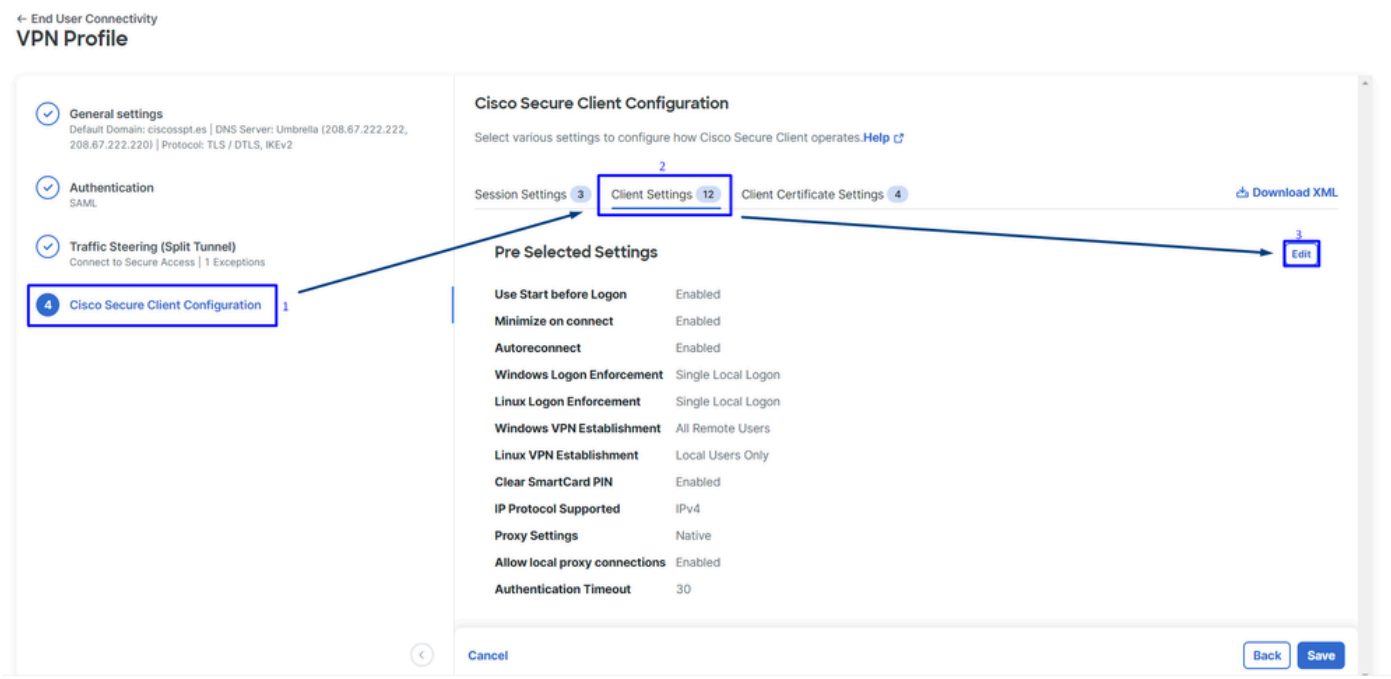

*Cisco Secure Access - RA-PVN Client Configuration*

#### **Click on** Administrator Settigns **and modify** Windows VPN Establishment **from** Local User Only to **All Remote Users**

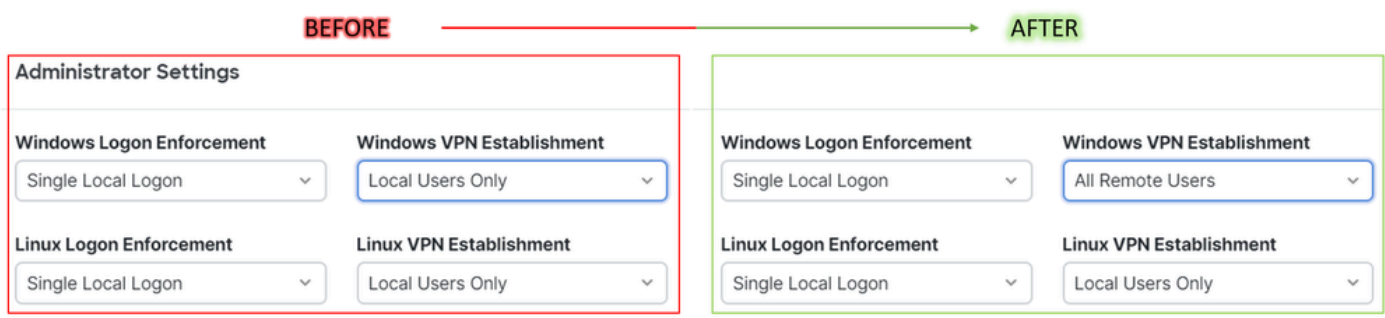

*Cisco Secure Access - Windows Windows VPN Establishment*

#### **Client Settings**

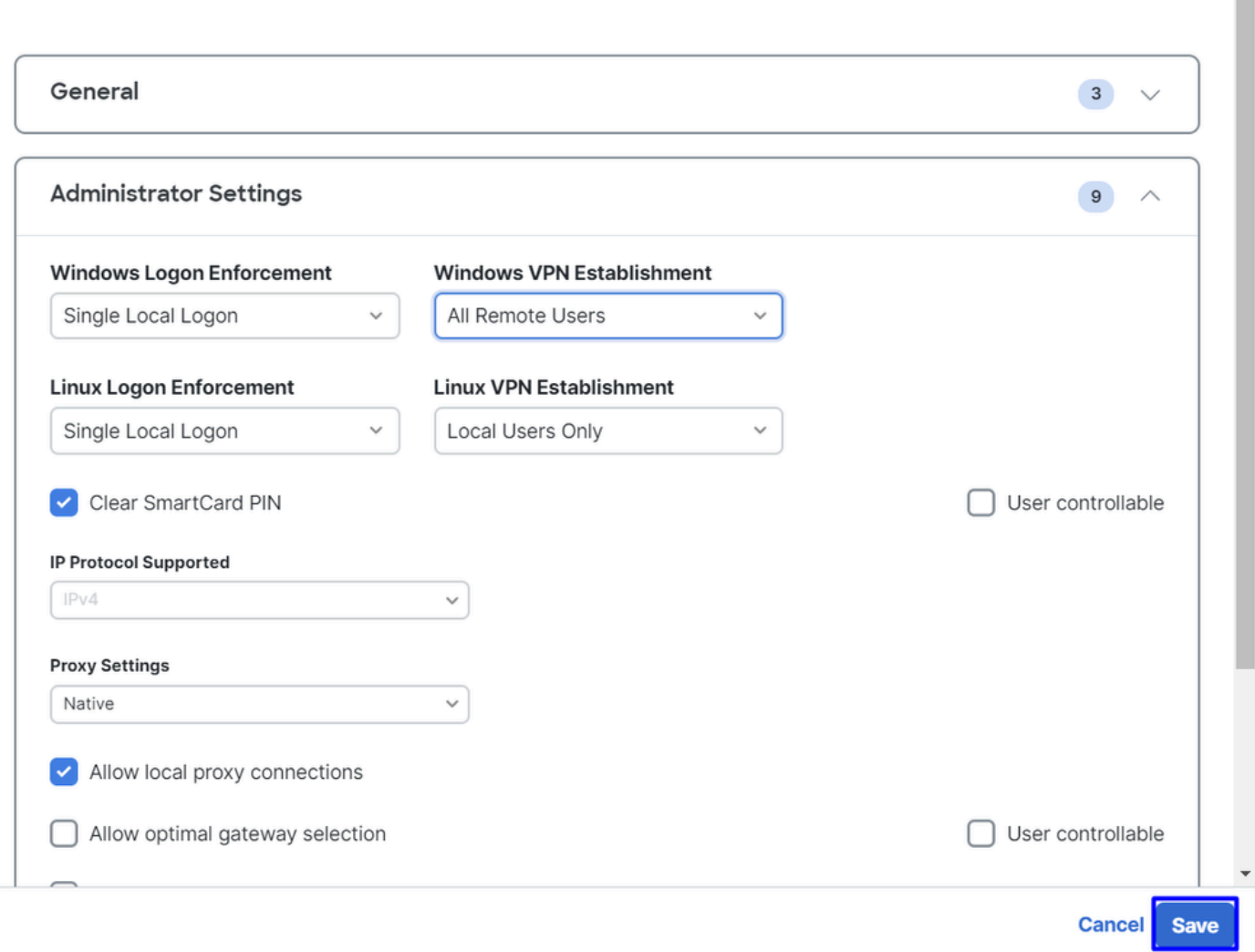

*Cisco Secure Access - Windows Windows VPN Establishment 2*

When you establish the RA-VPN session from the remote Windows PC, you must configure the **Tunnel Mode** as **Bypass Secure Access**. Otherwise, you risk losing access to the remote Windows PC.

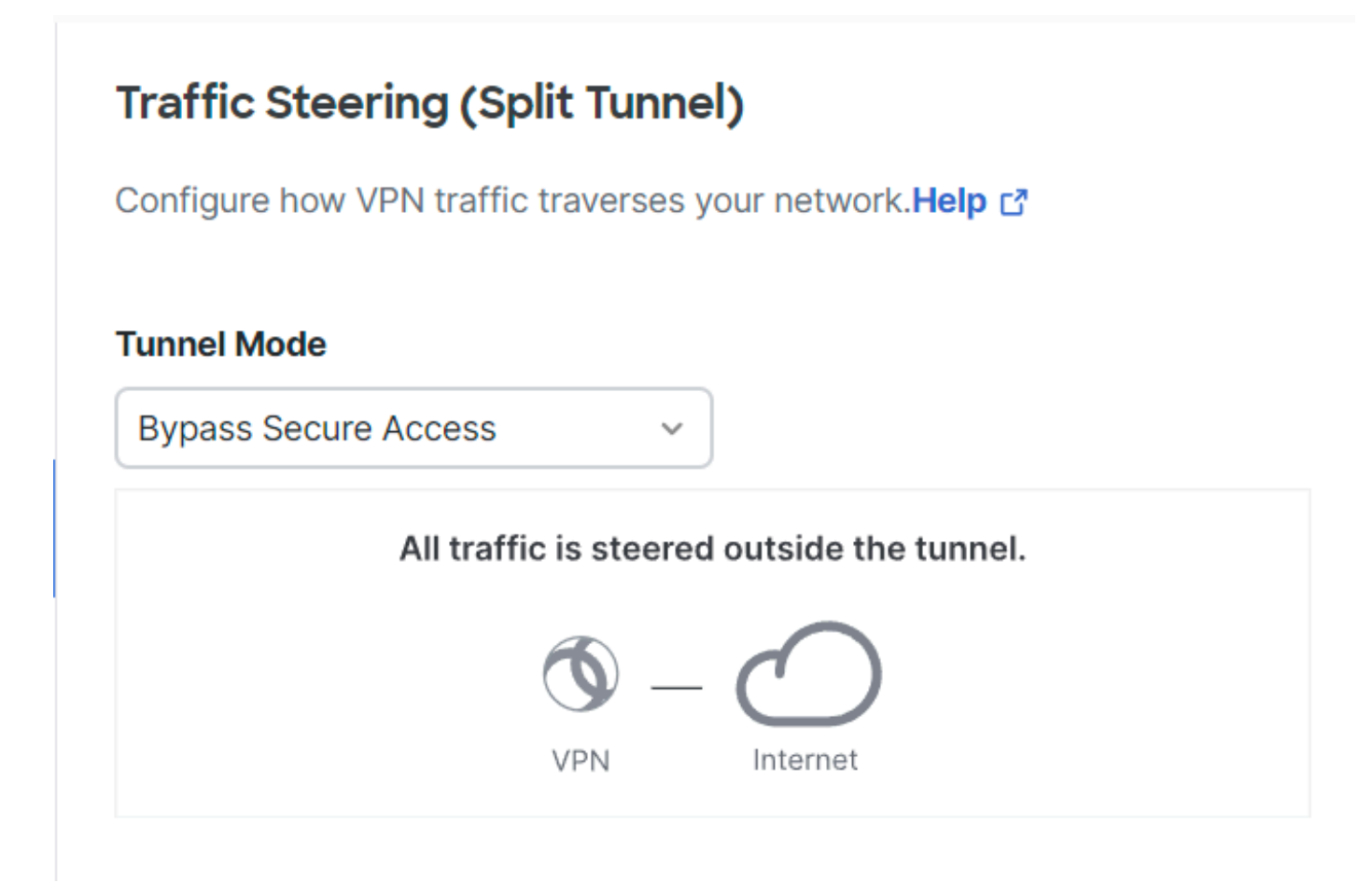

*Cisco Secure Access - Tunnel Mode*

For more information about Tunnel Mode check the next article item number **6**:

<span id="page-4-0"></span><https://docs.sse.cisco.com/sse-user-guide/docs/add-vpn-profiles>

#### **Related Information**

- [Secure Access UserGuide](https://docs.sse.cisco.com/)
- [Cisco Technical Support & Downloads](https://www.cisco.com/c/en/us/support/index.html)